# Informazioni sullo strumento APIC Visore Ī

# Sommario

Introduzione Ottieni nome classe o DN Abilitare 'Show Debug Info' dall'interfaccia grafica di APIC URL Mostra controllo API File EPG (End Point Group) Eseguire una query Esempio 1 - DN Esempio 2 - Classe Filtri Visore Visualizza URI dell'ultima query Visualizza ultima risposta Nome oggetto classe Barra degli strumenti Freccia sinistra Freccia destra **Statistiche** Errori **Salute** 

# Introduzione

In questo documento viene descritto Visore, il browser dell'archivio oggetti di Application Policy Infrastructure Controller (APIC). È possibile utilizzarlo per eseguire query dirette sugli oggetti gestiti (MO) quando si punta il browser all'indirizzo IP di uno degli APIC o di uno switch fisico. In genere, si punta all'APIC che in genere è HTTPS (predefinito), ma che potrebbe anche essere HTTP se configurato.

https://<APIC or Switch IP ADDRESS>/visore.html Verrà richiesto di eseguire l'accesso con credenziali valide per il dispositivo.

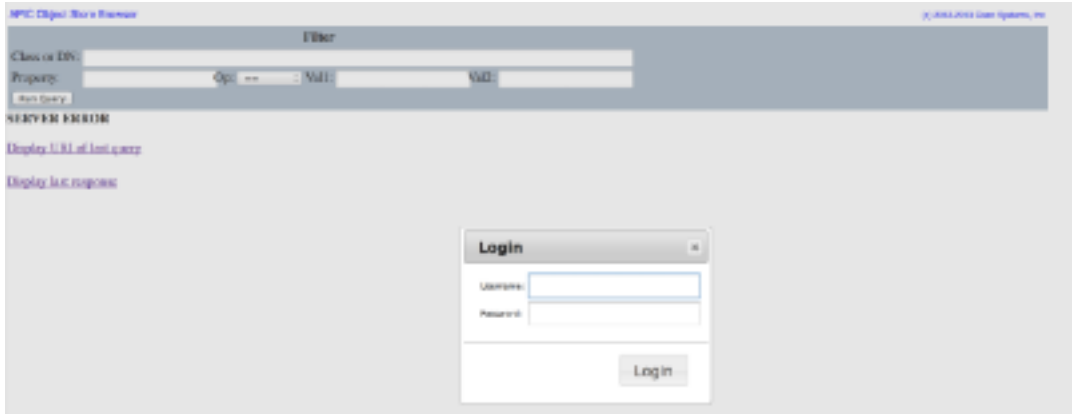

Per impostazione predefinita, quando si accede a APIC Visore, viene visualizzato il risultato di una ricerca di tutti i dispositivi magneto-ottici della classe fabricNode.

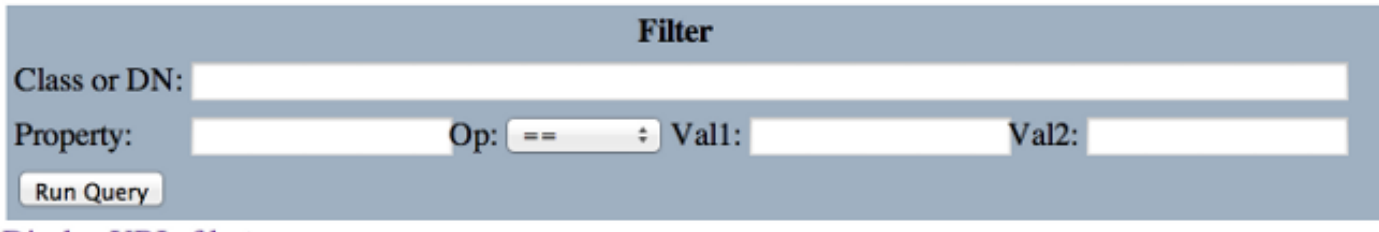

Display URI of last query

Display last response

Total objects shown: 124

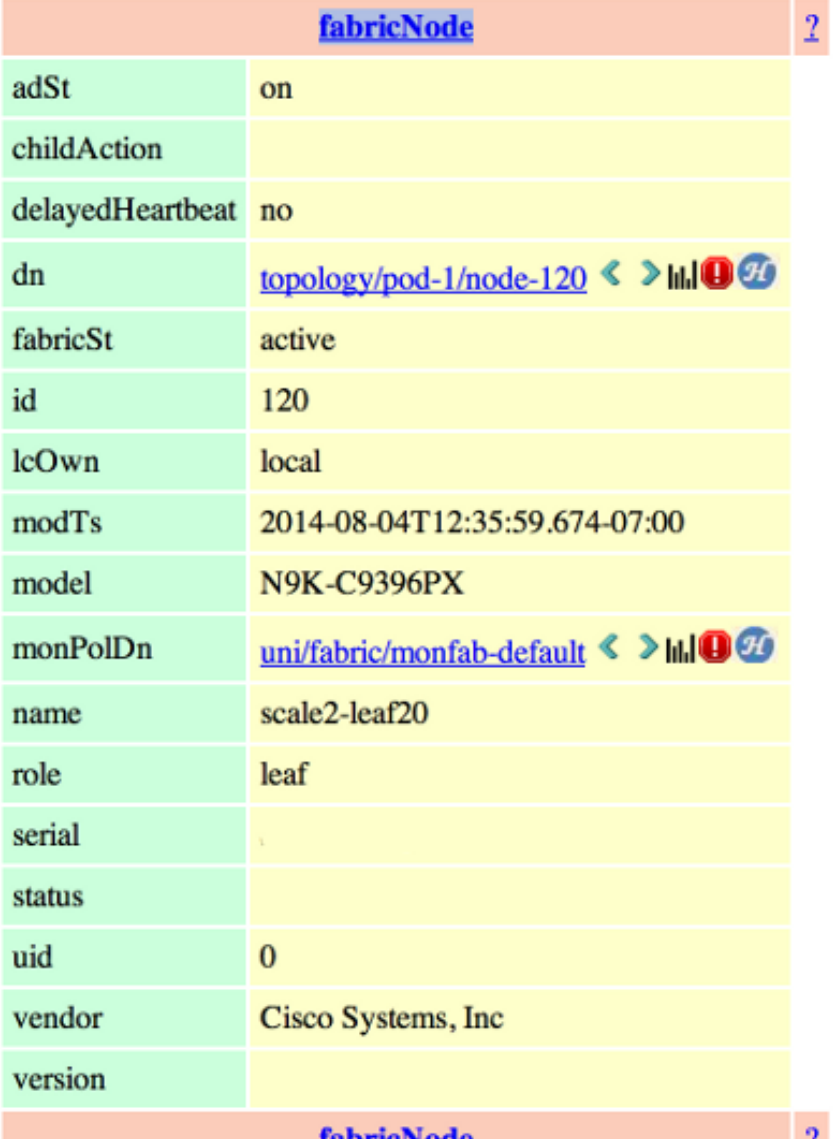

# Ottieni nome classe o DN

Per trovare il nome di classe (CN, Class Name) o il nome distinto (DN) di un oggetto è possibile utilizzare quattro metodi.

### Abilitare 'Show Debug Info' dall'interfaccia grafica di APIC

Per abilitare le informazioni di debug, fare clic su Welcome, <userid> e scegliere Show Debug Info

(Mostra informazioni di debug).

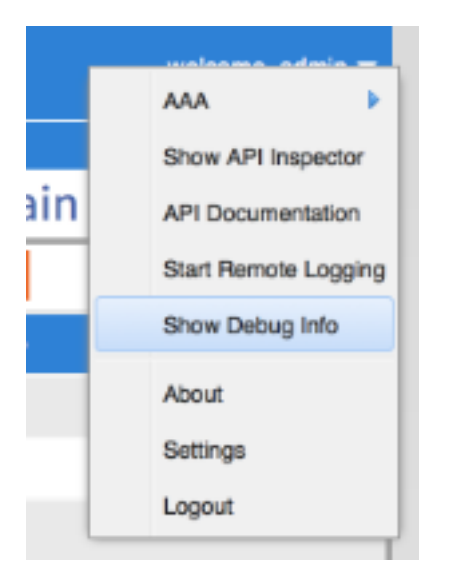

Una volta abilitata, quando si fa clic intorno alla GUI si noterà il testo mostrato in questa immagine nell'angolo in basso a sinistra. È quindi possibile utilizzarlo per trovare le informazioni necessarie. Siete interessati alla seconda metà del testo, che inizia con "Attuale MO". Questo è il MO corrente visualizzato. Il nome della classe si trova nella sezione dopo 'model.def.fvAEPg' e il nome effettivo si trova dopo 'model.def'. Nell'esempio, questo valore è 'fvAEPg'. Il DN viene inoltre visualizzato tra parentesi quadre [ ]. In questo caso, il DN è 'uni/tn-common/ap-default/epg-epg1'.

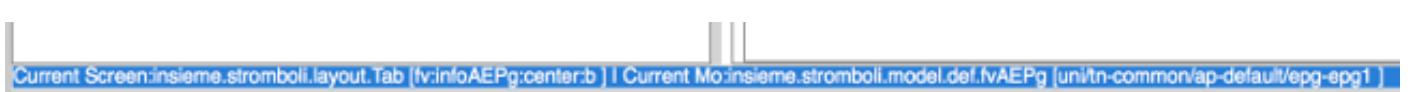

### URL

Quando si fa clic su un collegamento all'interno della GUI, l'URL viene aggiornato in modo da riflettere la posizione dell'utente all'interno della GUI di APIC. Da questo, è possibile ottenere il DN. Tutto dopo la barra verticale ( | ) nell'URL è il DN univoco. Come si può vedere, corrisponde a quanto è stato ottenuto tramite il metodo debug.

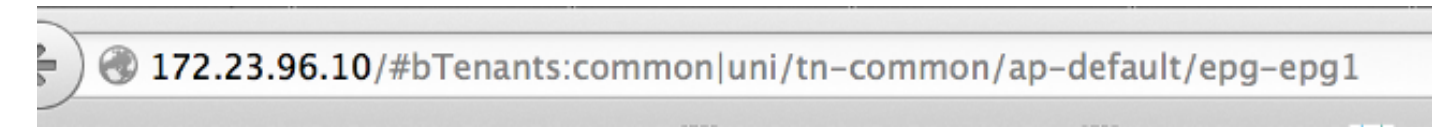

### Mostra controllo API

Immettere il comando show API Inspector ed esaminare le chiamate API effettuate.

Per abilitare il controllo API, fare clic su Welcome, <userid> e scegliere Show API Inspector.

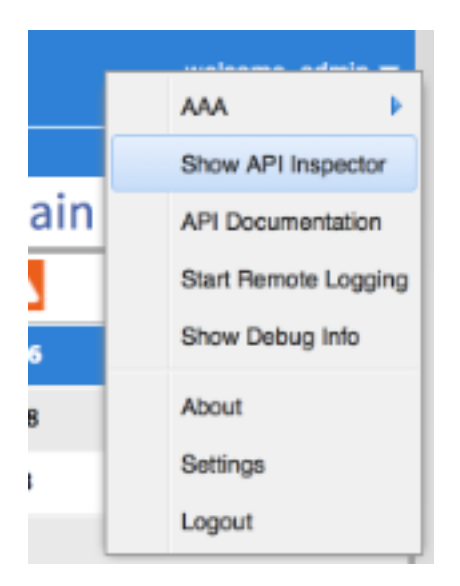

Da questo output si possono vedere le chiamate raw API che vengono effettuate dalla GUI all'APIC. È possibile determinare che il DN sia 'uni/tn-common/ap-default/epg-epg1' come specificato nell'URL API utilizzato. In particolare, è 'http://172.23.96.10/api/node/mo/uni/tncommon/ap-default/epg-epg1/'. Per suddividere questa voce, occorre avere l'indirizzo IP dell'APIC, una struttura di directory di 'api/node/', una chiamata a 'MO' anziché a 'class', seguita dal DN.

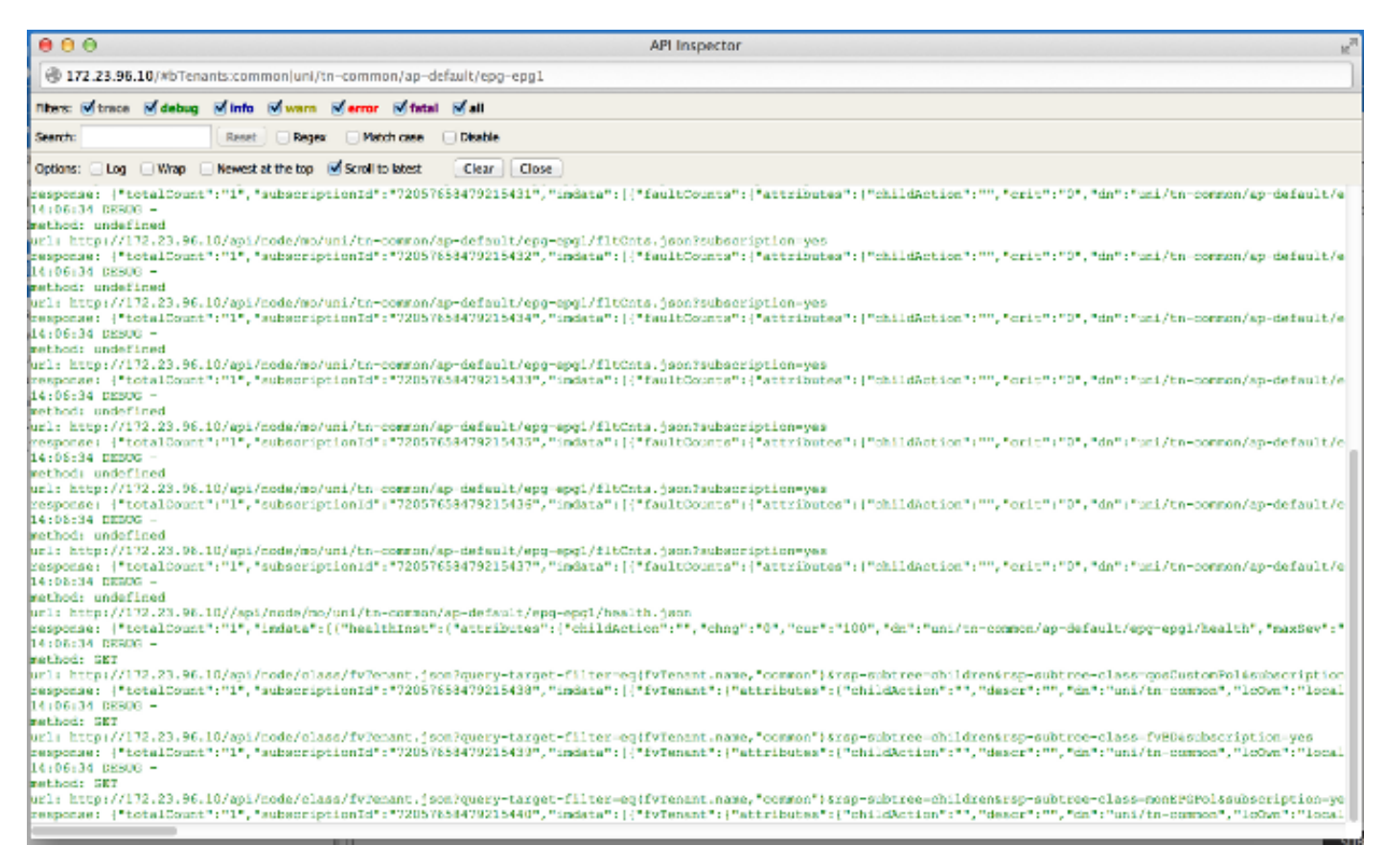

### File EPG (End Point Group)

Fare clic con il pulsante destro del mouse su un criterio, salvare il criterio e aprire il file XML salvato.

Infine, è possibile ottenere le informazioni relative alla classe e al DN facendo clic con il pulsante destro del mouse sul criterio desiderato. Scegliere Salva con nome, quindi procedere con il download del file. In questo esempio, il file viene esportato come documento XML.

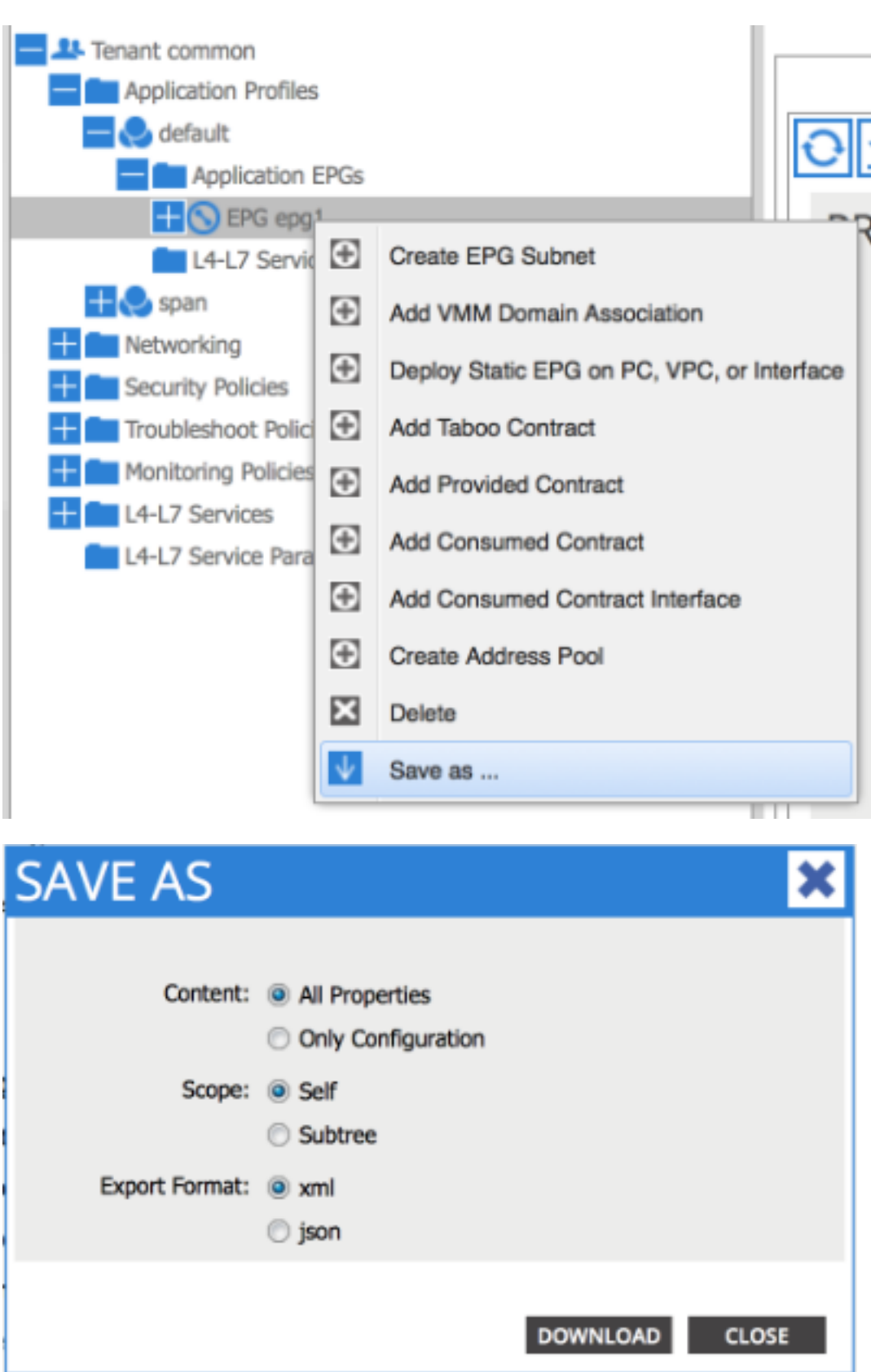

Una volta scaricato il file nel file system locale, aprirlo nell'editor preferito. Una volta aperto il file, sarà possibile esaminare il file XML/JSON e determinare la classe e il DN.

Nello stesso esempio, la classe è evidenziata in blu ed è uguale a 'fvAEPg'. Inoltre, viene visualizzato il testo specifico dn='uni/tn-common/ap-default/epg-epg1'.

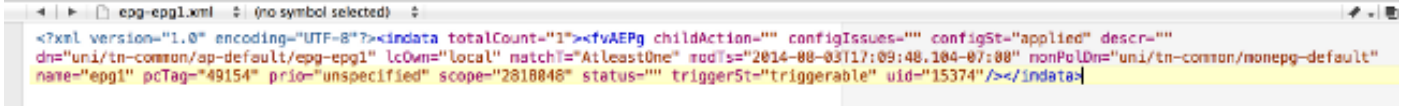

# Eseguire una query

Usare i dettagli trovati in uno dei quattro metodi della sezione precedente per esaminare più dettagliatamente il MO con Visore.

Per eseguire una query, immettere la classe o il DN.

### Esempio 1 - DN

**APIC Object Store Browser** 

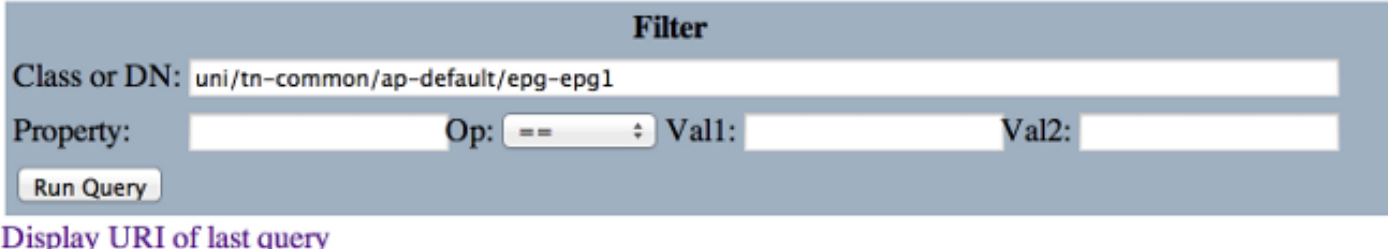

Display last response

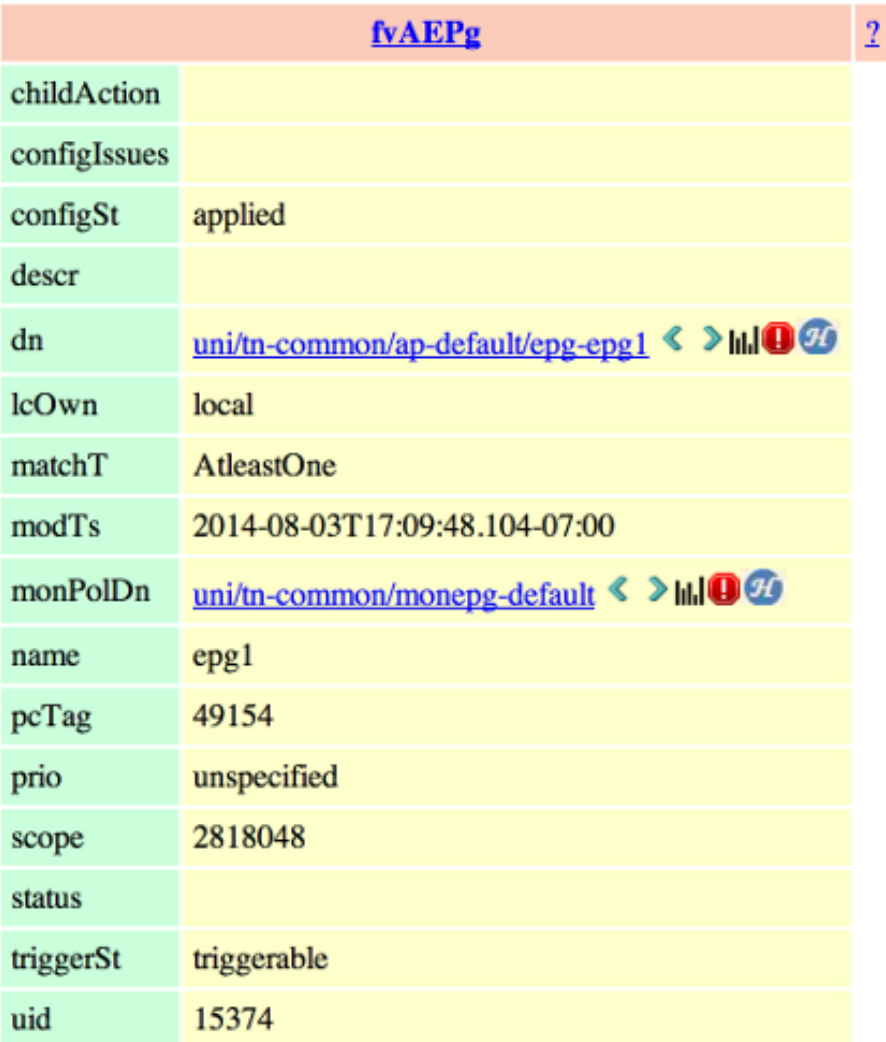

### Esempio 2 - Classe

Quando si esegue una ricerca in questa classe, Visore restituisce TUTTI gli oggetti di questo tipo di classe. Come si può vedere nell'output, questo sistema ha 1615 oggetti di tipo Class fvAEPg.

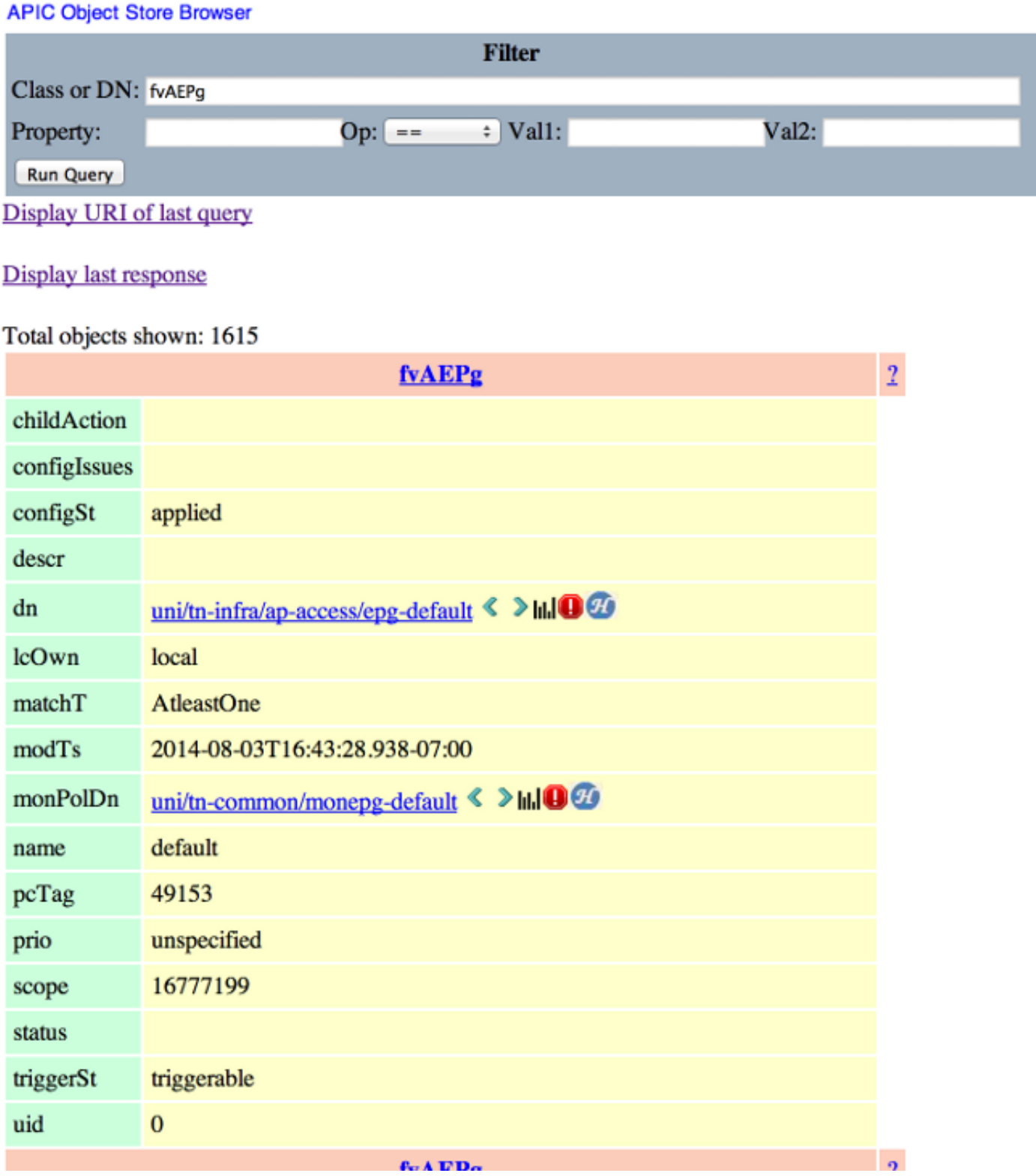

# Filtri Visore

In precedenza, quando si eseguiva una ricerca nel tipo Class di 'fvAEPg', veniva restituito un risultato di 1615 oggetti, ma è possibile limitare la ricerca. È possibile, ad esempio, che si sia interessati solo agli oggetti inclusi nel profilo applicazione 'ap-default'. Poiché questo è contenuto nel DN, è possibile filtrare in base al DN come indicato di seguito:

**APIC Object Store Browser** 

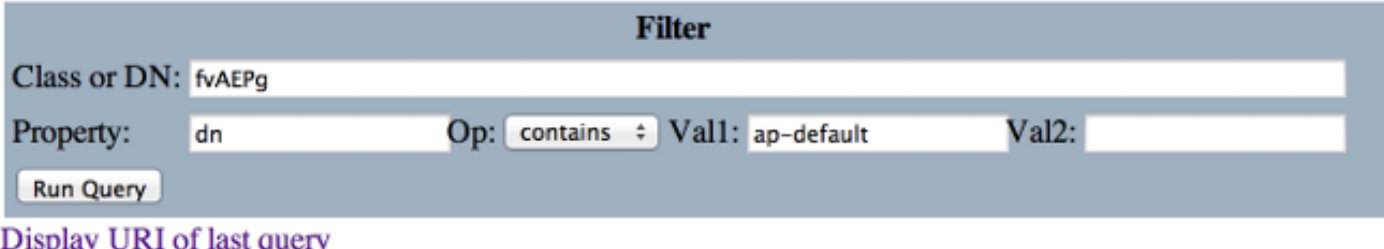

#### **Display last response**

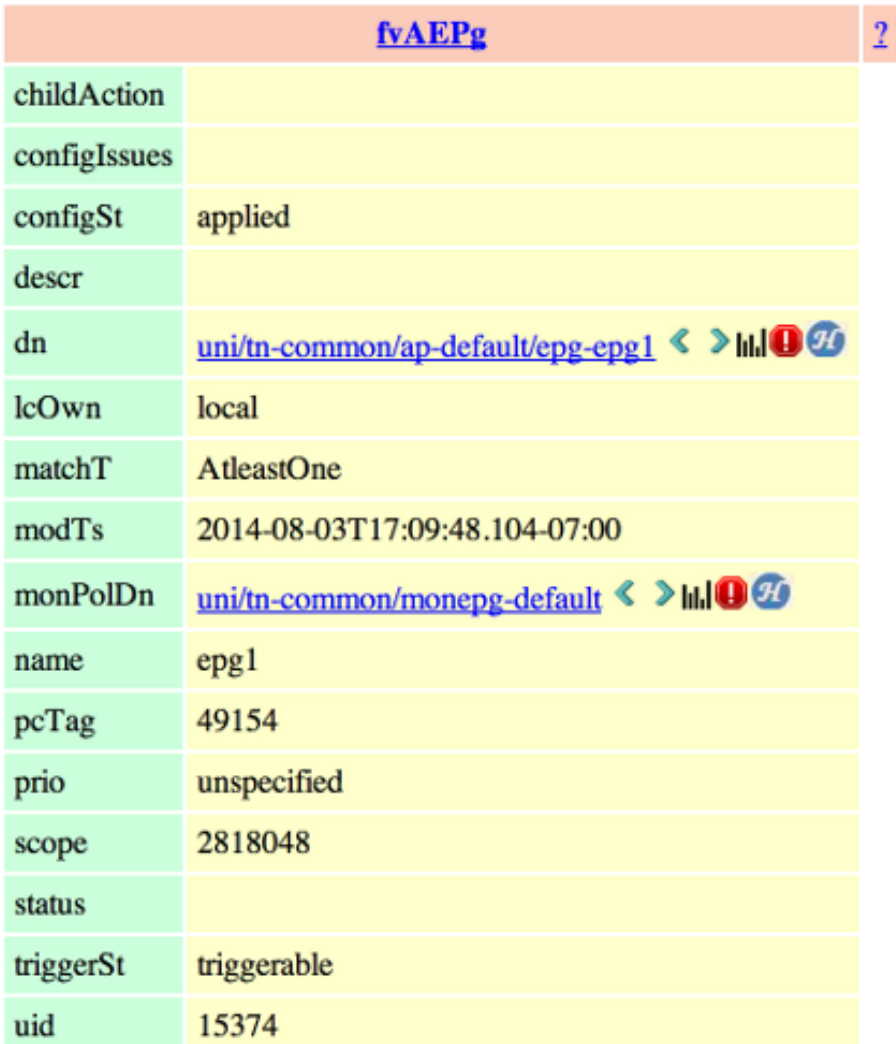

In questo caso viene restituito un singolo risultato in quanto il profilo dell'applicazione non dispone di EPG aggiuntivi. In alternativa, dalla ricerca originale su 'fvAEPg', è possibile limitare l'elenco a 873 quando si cercano tutti gli EPG che contengono 'epg'.

#### **APIC Object Store Browser**

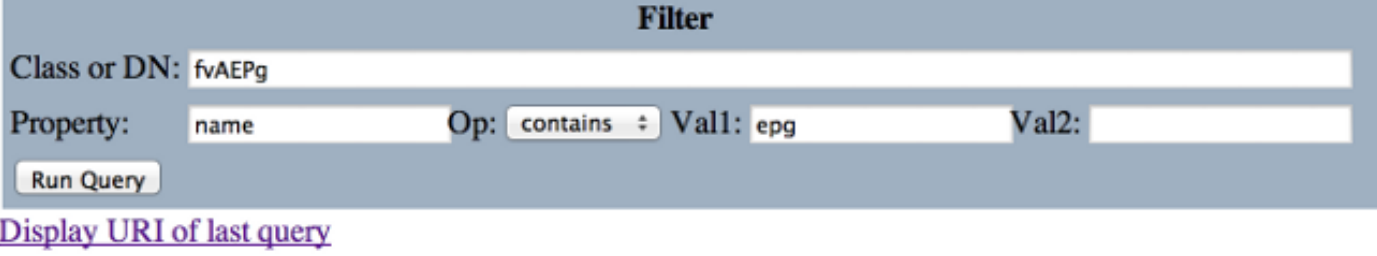

#### Display last response

Total objects shown: 873

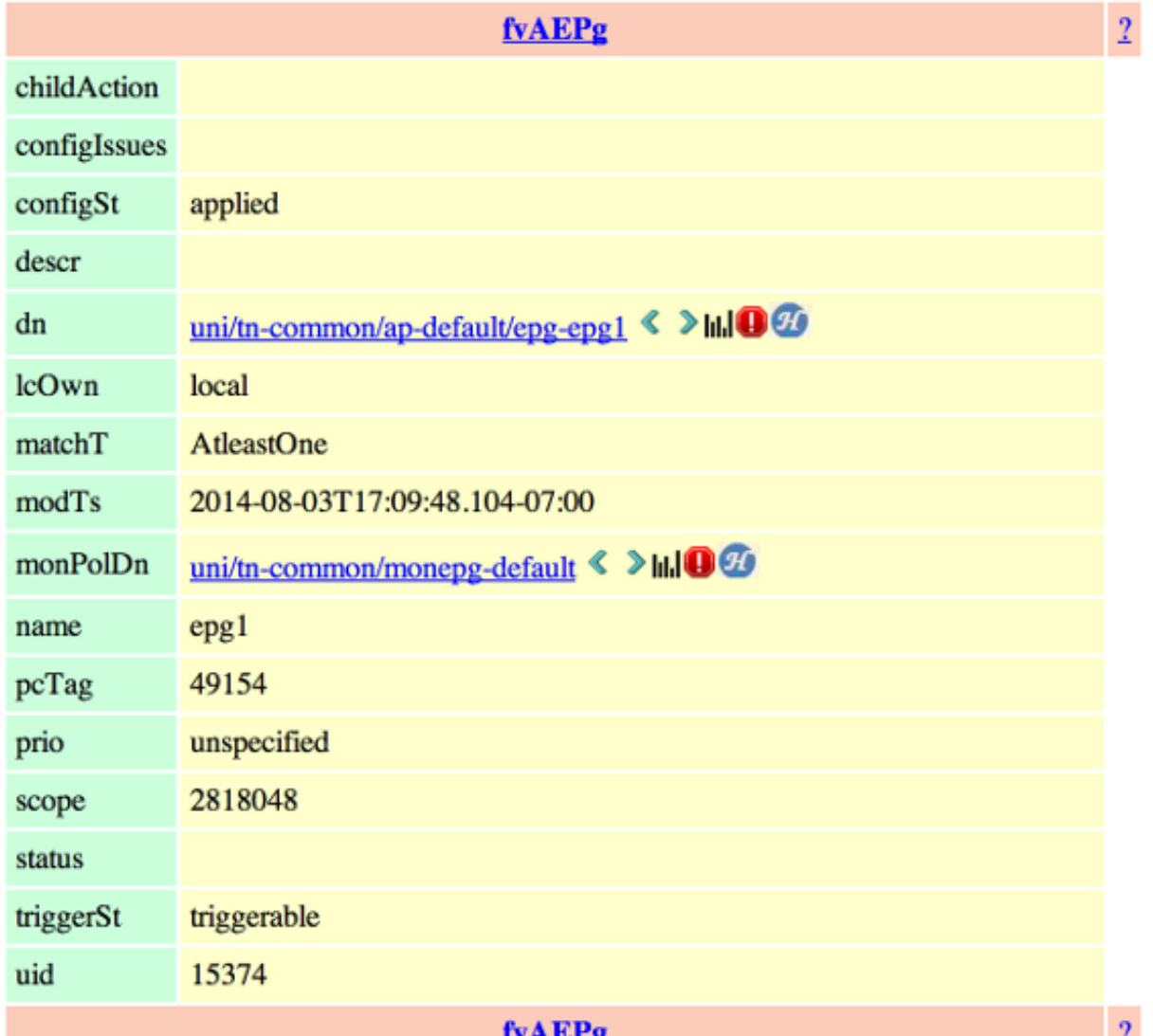

# Visualizza URI dell'ultima query

Questa opzione è utile quando si desidera utilizzare l'API. È possibile visualizzare la chiamata effettuata da Visore. Informazioni simili sono disponibili con API Inspector.

#### **APIC Object Store Browser**

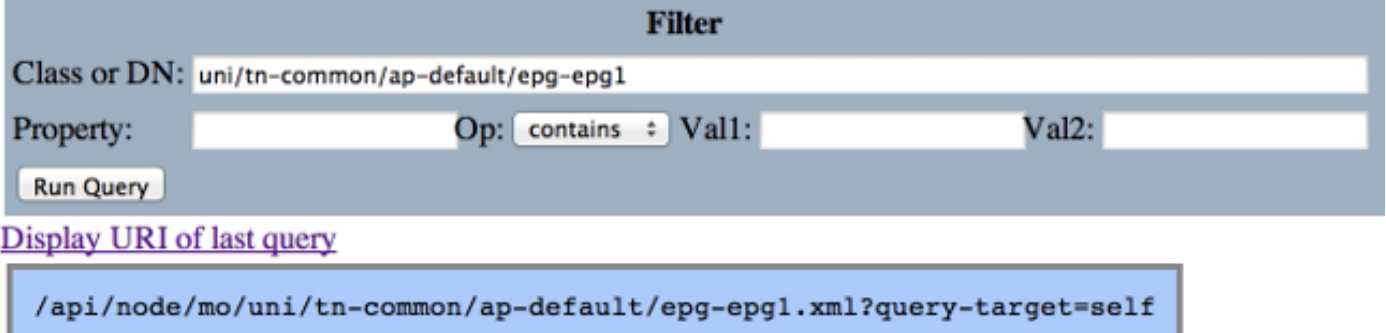

**APIC Object Store Browser** 

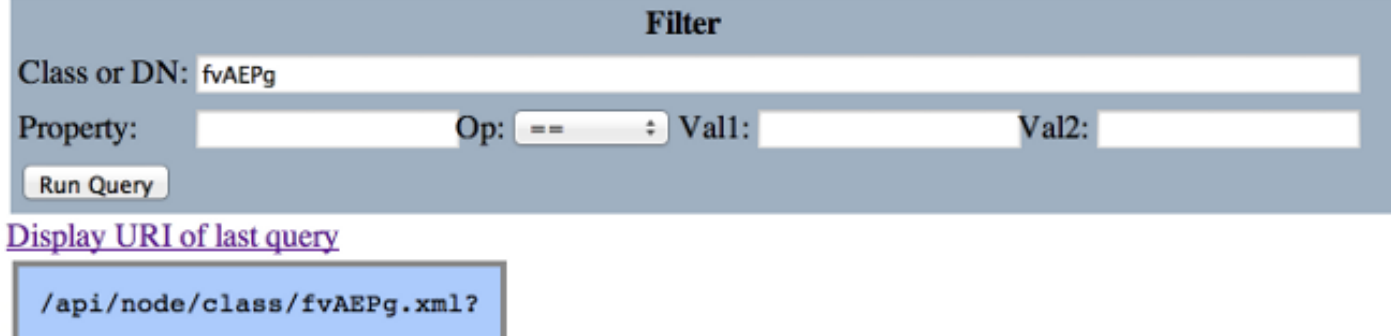

### Visualizza ultima risposta

Fornisce l'output XML non elaborato dell'ultima risposta restituita. Questo è il risultato dello strumento Visore e viene massaggiato nel formato di output della tabella mostrato di seguito. Non vengono eseguiti altri tipi di traduzione/modifica.

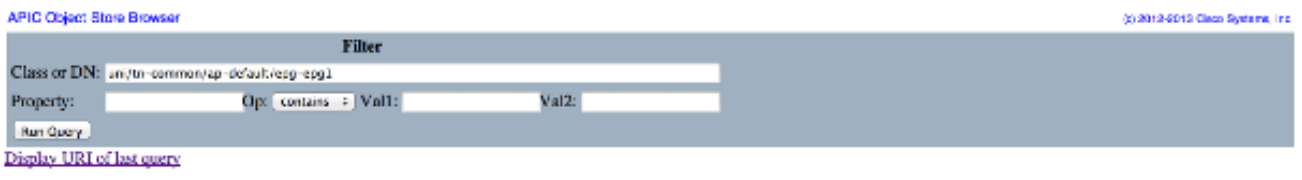

Display last response

</www.waxion="1D" encoding="UTF-8"?><imdata totalCount="1"><fvAEPg childAction="" configIssues="" configSt="applied" descr="" dn="uni/tn-common/ap-default/epg-epg1" leOwn="local"<br>matchT="AdeastOne" modTs="2014-08-03T17:09: triggerSt="triggerable" uid=' 15374"/></imdata>

### Nome oggetto classe

Per eseguire una nuova ricerca e restituire tutti gli oggetti di un determinato tipo di classe, fare clic su Nome oggetto classe.

Fare clic su ? (punto interrogativo) per visualizzare i dettagli Model - Property per il tipo di classe specifico. È un modo molto dettagliato e utile per imparare il modello a oggetti. Nella parte superiore della Guida sono disponibili collegamenti ipertestuali che consentono di accedere a ulteriori informazioni sulla classe.

#### Overview Naming Containers Contained Inheritance Stat Counters Stats Events Faults FSMs Properties Summary Properties Detail

#### Class fv:AEPg (CONCRETE)

Class ID:1981 class Label: Application EPG<br>Encrypted: false - Expertable: true - Persistent: true - Configurable: true<br>Encrypted: false - Expertable: true - Persistent: true - Configurable: true<br>Read Access: [asa, access-connectivity-i Semantic Scope: EPG<br>Semantic Scope Evaluation Rule: Parent Monitoring Policy Source: Explicit<br>Monitoring Flags : [ IsObservable: true, HasStats: true, HasFaults: true, HasHealth: true ] A set of requirements for the application-level EPG instance. The policy regulates connectivity and visibility among the end points within the scope of the policy.

# Barra degli strumenti

In questa sezione viene descritta ogni icona presente nella barra degli strumenti, da sinistra a destra.

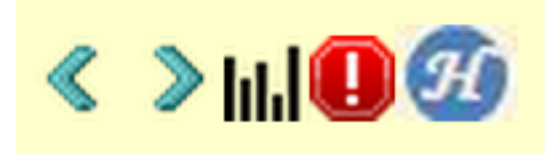

### Freccia sinistra

La freccia sinistra esegue una nuova ricerca che visualizza l'oggetto padre dell'oggetto gestito.

### Freccia destra

La freccia destra esegue una nuova ricerca che visualizza gli elementi figlio dell'oggetto gestito.

#### **Statistiche**

Se l'oggetto è supportato, viene restituito un elenco aggiuntivo di oggetti accodati nella parte inferiore della query e vengono visualizzate le statistiche associate.

### Errori

Se l'oggetto è supportato, vengono visualizzati gli eventuali errori generati sull'oggetto.

### **Salute**

In questo modo, HealthScore "healthInst" per il DN selezionato viene aggiunto alla fine della query corrente.